## **How to convert Pages to PDF on a Mac**

**1.** Open the Pages document you want to convert.

**2.** Click on File from the menu bar.

**3.** Scroll down and click on "Export to." This will bring up the export dropdown menu.

**4.** In the "Export to" dropdown menu, scroll to and click on PDF.

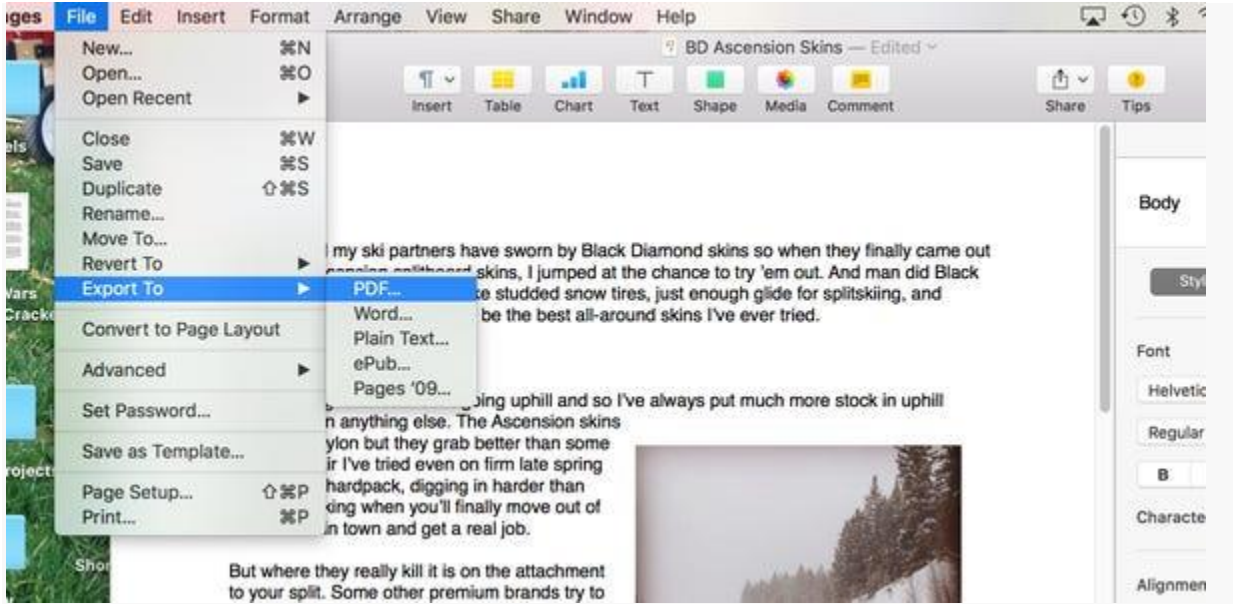

You can convert Pages to PDF using the exporting method. Ryan Ariano/Business Insider

**5.** Next you will get the PDF menu, asking about image quality.

**6.** Note that the better the image quality, the larger the file. One of the benefits of saving a multimedia file as a PDF, however, is that it already considerably shrinks the file size.

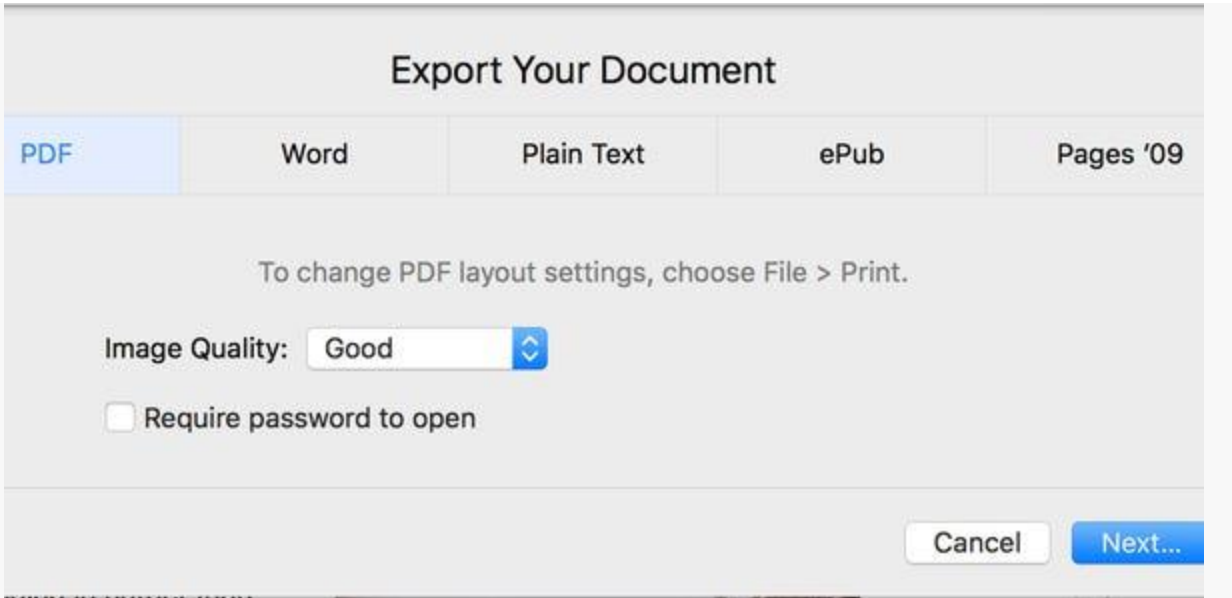

You can adjust the quality of the image according to your own preferences. Ryan Ariano/Business Insider

**7.** Click Next.

**8.** This will bring the "Save" pop-up to change the name of the PDF, though you can also leave it the same. A PDF copy will be saved on your desktop once you confirm this.